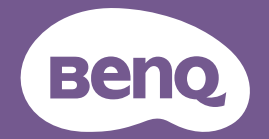

# DMS User Manual

Device Management Software V 3.00

# <span id="page-1-0"></span>Copyright and disclaimer

### Copyright

Copyright 2023 BenQ Corporation. All rights reserved. No part of this publication may be reproduced, transmitted, transcribed, stored in a retrieval system or translated into any language or computer language, in any form or by any means, electronic, mechanical, magnetic, optical, chemical, manual or otherwise, without the prior written permission of BenQ Corporation.

### Disclaimer

BenQ Corporation makes no representations or warranties, either expressed or implied, with respect to the contents of this document. BenQ Corporation reserves the right to revise this publication and to make changes from time to time in the contents thereof without obligation to notify any person of such revision or changes.

The screenshots in this document are for reference only and may differ from the actual design.

This document aims to provide the most updated and accurate information to customers, and thus all contents may be modified from time to time without prior notice. Please visit the website for the latest version of this document.

# **Table of contents**

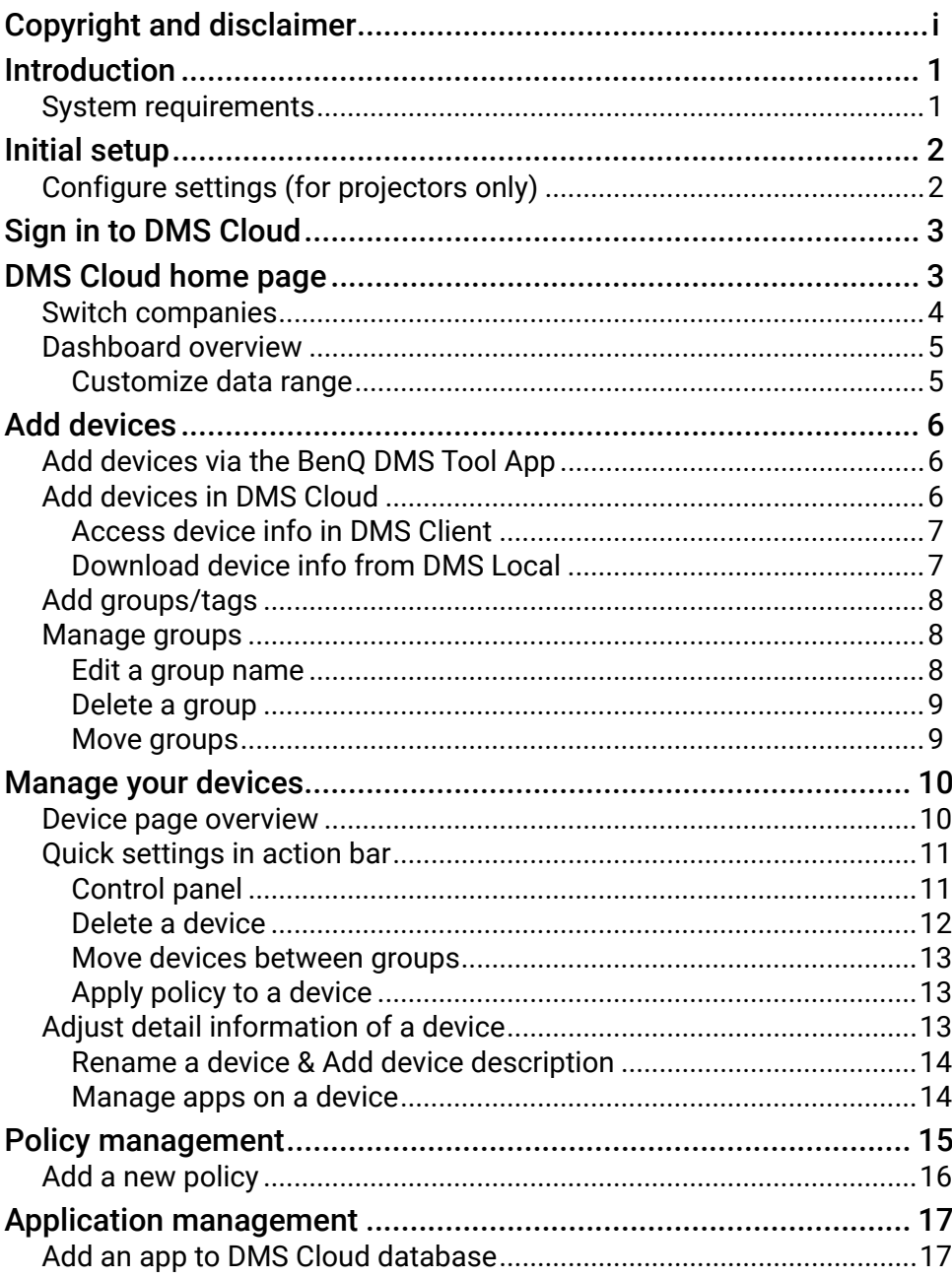

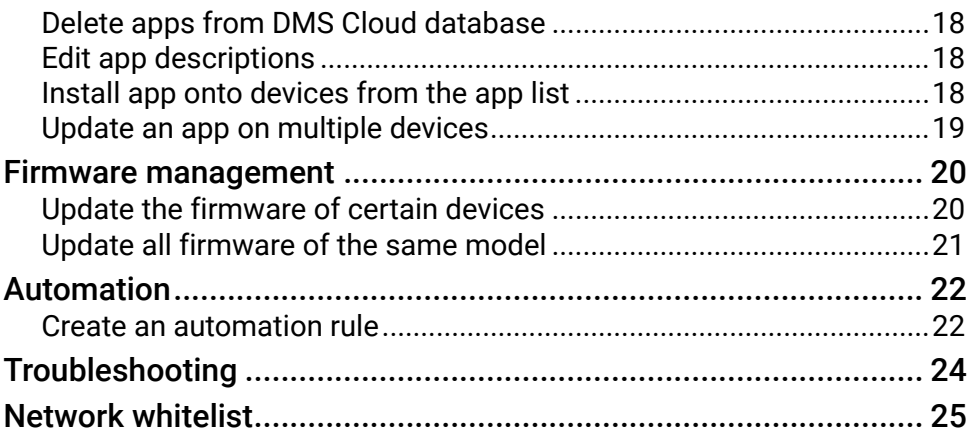

## <span id="page-4-0"></span>Introduction

DMS Cloud is designed for use in settings where multiple deices are spread out across various spaces. It enables remote and centralized management of multiple digital projectors and displays by IT administrators/technicians. DMS Cloud's management capabilities include the ability to remotely monitor, control, and configure devices individually or as groups.

## System requirements

To use DMS Cloud, a computer must meet the following minimum hardware and software requirements.

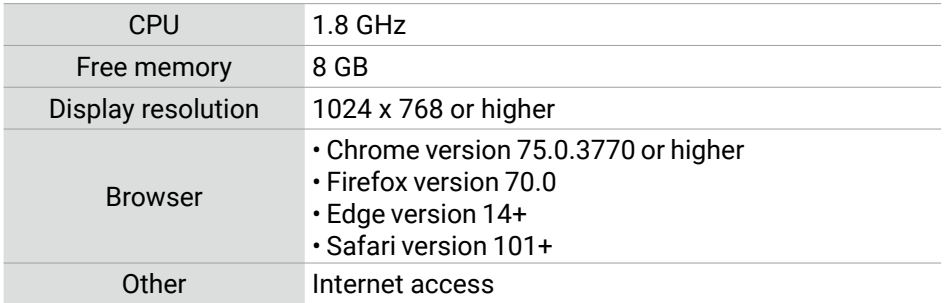

For a device to support management via DMS Cloud, the device must feature the following item:

• An RJ-45 Ethernet port with LAN control functionality

**Note**

DMS Cloud also supports non-BenQ projectors that utilize the PJLink protocol.

# <span id="page-5-0"></span>Initial setup

Before you use DMS Cloud to manage your device(s), the following setup procedures must be completed:

- Connect the devices to a network with Internet access
- Ensure the computer using DMS Cloud is connected to a network with Internet access
- Configure device settings

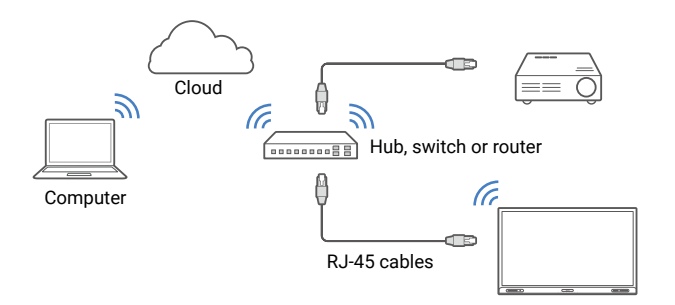

#### **Note**

- For details on the location of ports and connectors, please refer to the documentations for the computer and devices.
- [For Projectors only]: Ensure that the IP address for each projector is properly set and that the IP address is shown on the OSD menu of the projector. You may need to contact your network administrator for assistance in setting the projectors' IP addresses.

## Configure settings (for projectors only)

For DMS Cloud to access a projector while it is in standby mode, the settings on the projector must be pre-configured by your IT administrator to ensure that the **Enable Network Standby Mode** setting in the projector's setting menu is set to **On**.

#### **Note**

- For BenQ projectors, this setting can be found in either the **System > Standby Settings > Network**  or **Advanced > Standby Settings > Network** menu.
- For non-BenQ projectors, refer to the documentation for the device.
- For certain projectors, "Monitor Out" should be enabled in the standby settings menu to ensure that the projector is accessible while in standby mode. Refer to your projector's user manual for details.

# <span id="page-6-0"></span>Sign in to DMS Cloud

To enter DMS Cloud, open the following link in your browser: [http://dms.benq.](http://dms.benq.com) [com](http://dms.benq.com). Enter your E-mail and passwords to sign in.

#### **Note**

If you are not the administrators in your organization and your account is not activated yet, please contact your administrators.

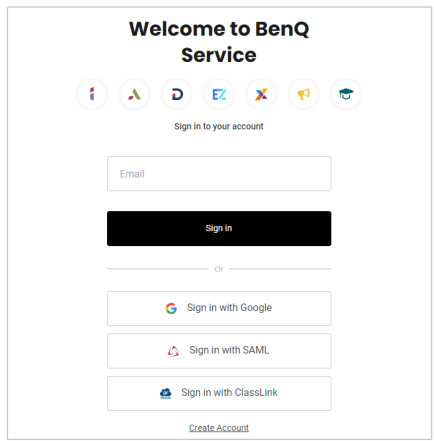

## DMS Cloud home page

Once you sign in, the home page for DMS Cloud will be shown. The following items are featured on the DMS Cloud home page.

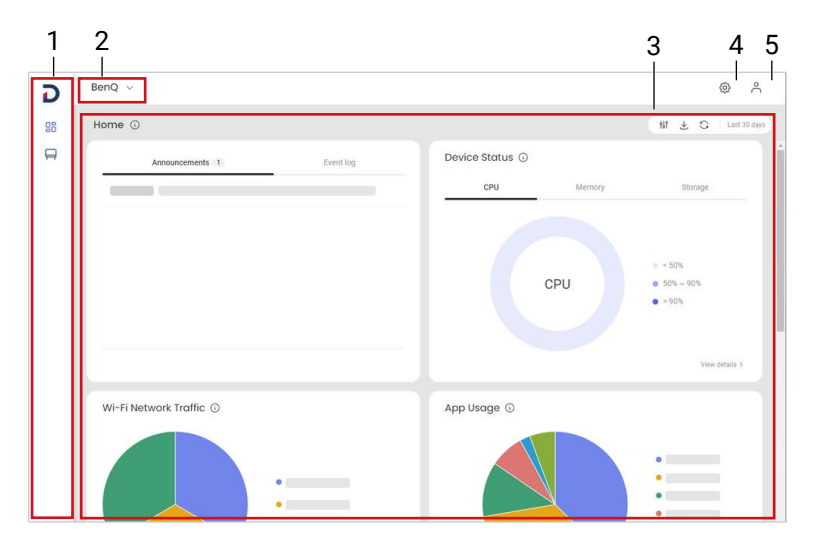

<span id="page-7-0"></span>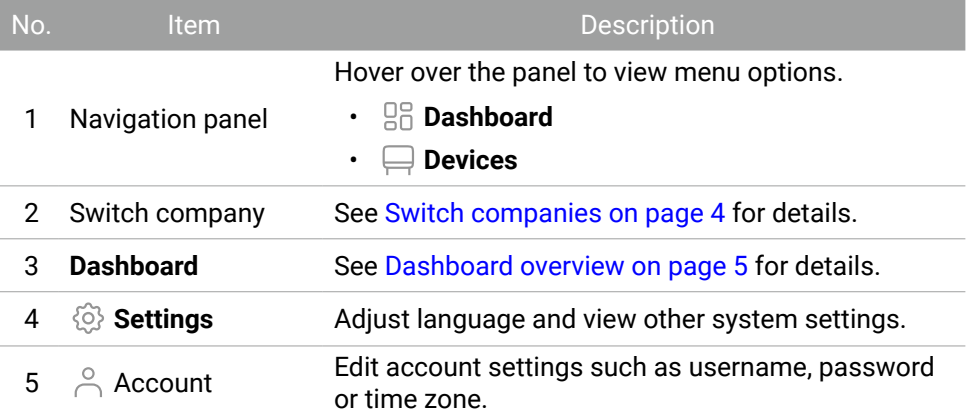

### Switch companies

If you are the external agent of other organizations, you can switch over to a different company's set of devices managed by the same DMS Cloud account.

#### **Note**

This feature is only accessible to accounts that have enabled the multi-company function.

1. Select the current company name to view a list of companies managed by your DMS account.

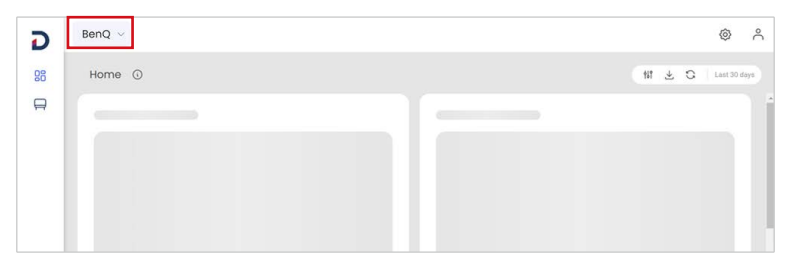

2. Select the company you want to switch to.

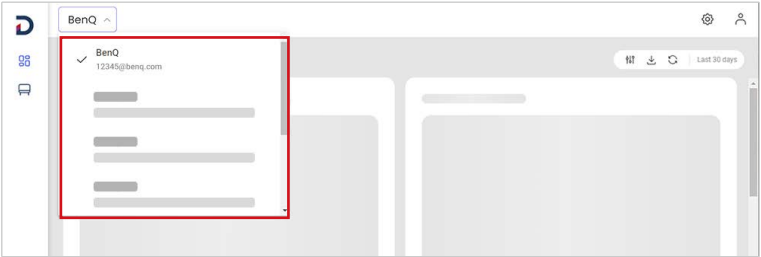

### <span id="page-8-0"></span>Dashboard overview

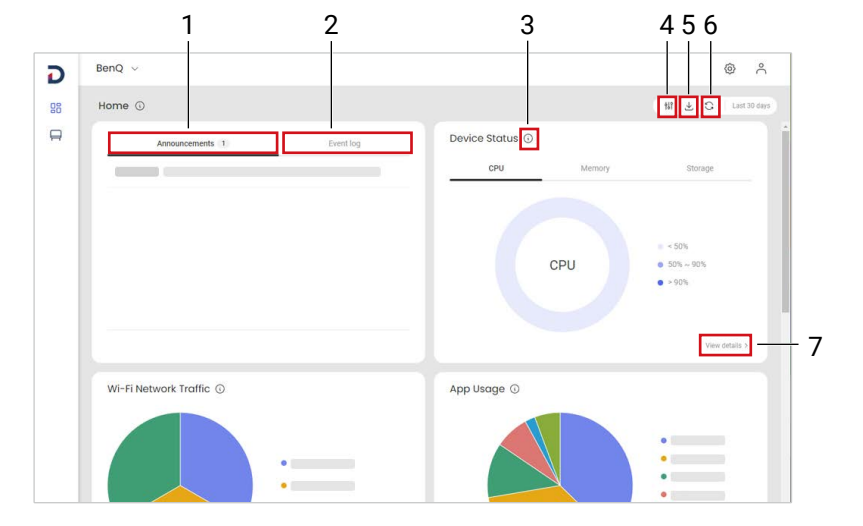

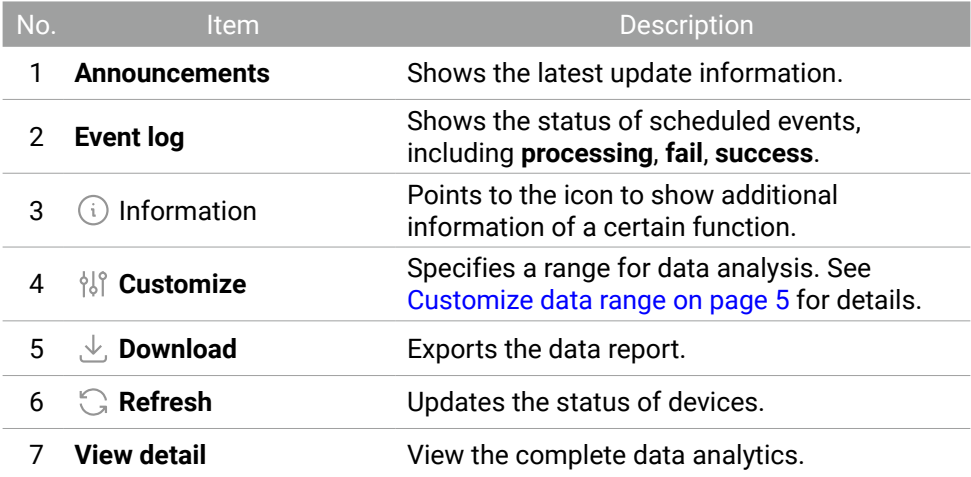

#### Customize data range

- 1. Select  $\frac{1}{2}$  **Customize** in the upper-right corner of the dashboard.
- 2. Adjust the date range for data analysis.
- 3. Select **Apply**.

## <span id="page-9-0"></span>Add devices

To manage devices via DMS Cloud, the devices must first be added into the DMS Cloud device database. You can use any one of the following methods to add devices into DMS Cloud:

- Add devices via the BenQ DMS Tool App
- Add devices in DMS Cloud

## Add devices via the BenQ DMS Tool App

Use BenQ's DMS Tool mobile app to add a device to your DMS Cloud account. To add a device via the DMS Tool App:

- 1. On your mobile device, install **BenQ DMS Tool** app in the iOS App Store or Google Play Store.
- 2. Sign in to the **BenQ DMS Tool** app with your DMS Cloud account.
- 3. Select  $+$  and scan the serial number barcode or QR code to add devices.
	- Barcode: Find your product's barcode on the side of the package box or on the side of the product.
	- QR code: To find the QR code for your BenQ product, see Access device info in DMS Client on page 7.

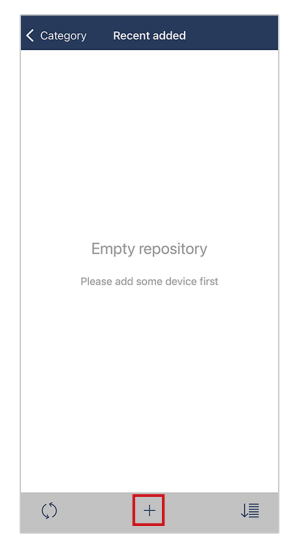

## Add devices in DMS Cloud

1. Make sure you have your device information ready. See Access device info in DMS Client on page 7 or Download device info from DMS Local on page

7 for details.

- <span id="page-10-0"></span>2. Go to **Devices** > **Devices**.
- 3. Select  $+$  **Add** > **Devices**.
- 4. Choose to add devices through **Bulk enrollment** or **Individual enrollment**.
- 5. Follow the on-screen descriptions to enroll your device.

#### Access device info in DMS Client

Only available for products that support DMS Client app.

**Note:** Ensure that your devices are connected to a network with Internet access, as described in Initial setup on page 2.

Open the DMS Client app on the device you want to add. The **Unique ID** and **Temporary Pairing Code** will be shown on the screen. You can also scan the QR code with **BenQ DMS Tool** App.

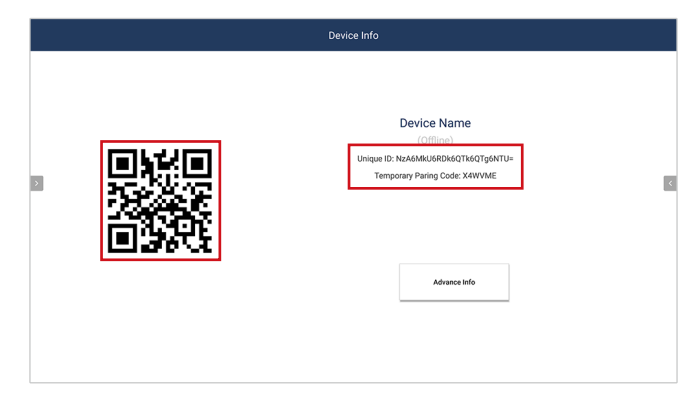

#### Download device info from DMS Local

To transfer device data from DMS Local to DMS Cloud, use any one of the following methods:

- A. Export the device listings in CSV form. See the "Exporting Device Listings" section in the DMS Local user manual for details.
- B. Transfer the device listings through QR code or pairing code. See the "Transferring Device Listings to DMS Cloud via Agent Mode" section in the DMS Local user manual for details.

## <span id="page-11-0"></span>Add groups/tags

- 1. Go to **Devices** > **Devices**.
- 2. Select  $+$  Add > Group/Tag.
- 3. Enter a name.
- 4. Select **Add**.

## Manage groups

Select **Groups** to view all device groups. Select **Collapse** to hide the group panel.

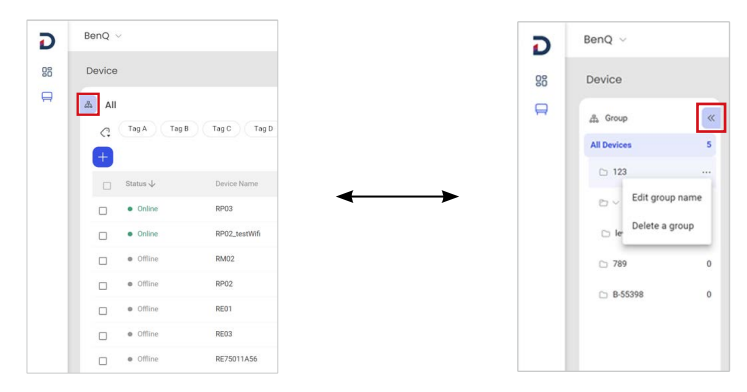

#### Edit a group name

- 1. Select **Groups**.
- 2. Point to the group you want to edit. The icon  $\cdots$  appears.
- 3. Select  $\cdots$  and choose to **Edit group name**.

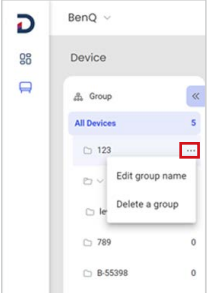

4. Specify a new name and select **Edit**.

<span id="page-12-0"></span>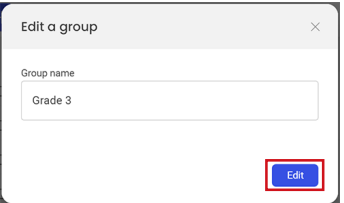

#### Delete a group

- 1. Select **Groups**.
- 2. Point to the group you want to edit. The icon  $\cdots$  appears.
- 3. Select  $\cdots$  and choose to **Delete a group**.

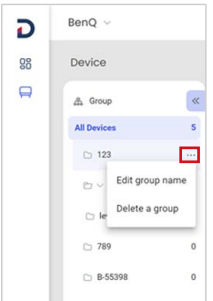

4. Select **Delete**.

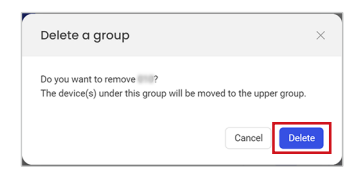

#### Move groups

- 1. Select **Groups**.
- 2. In the group panel, select and hold a group you want to move.
- 3. Slide the group to where you want and drop it.

## <span id="page-13-0"></span>Manage your devices

DMS Cloud features the device panel to monitor the status of your device. To view detail information of your device, see Quick settings in action bar on page 11 and Adjust detail information of a device on page 13.

### Device page overview

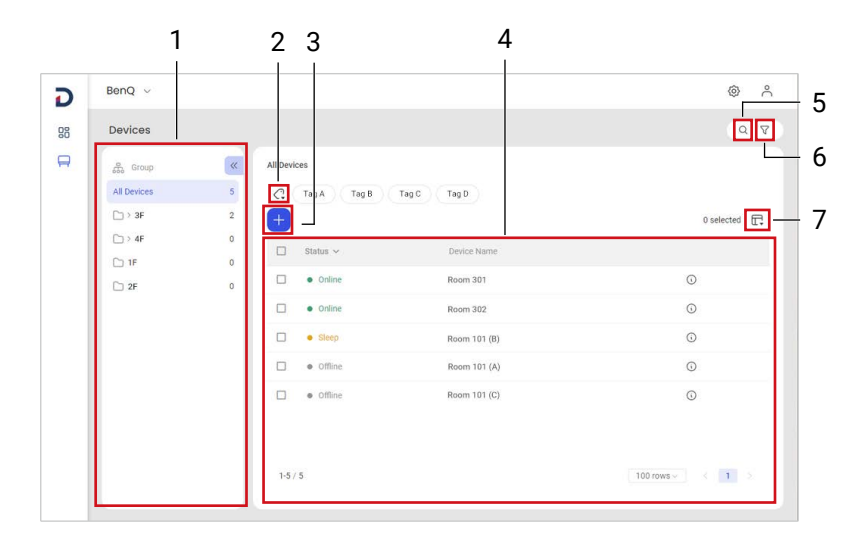

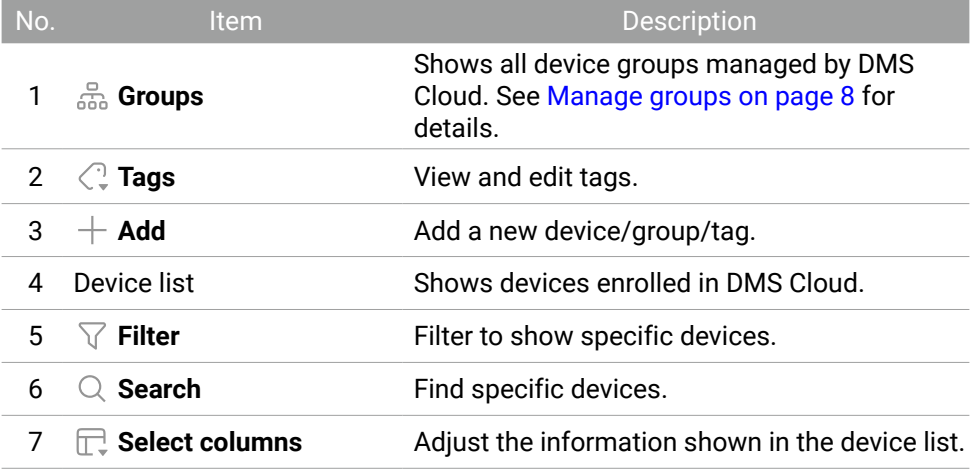

## <span id="page-14-0"></span>Quick settings in action bar

Once one or more devices are selected in the device list, the action bar appears. The action bar provides tools for IT administrators to apply general settings quickly.

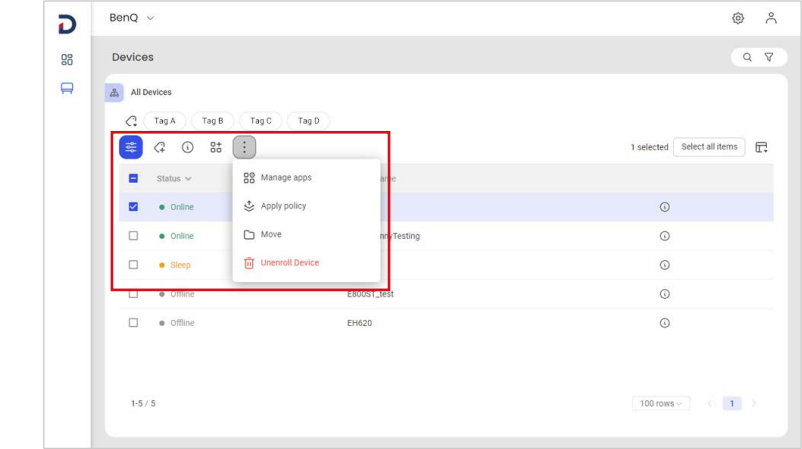

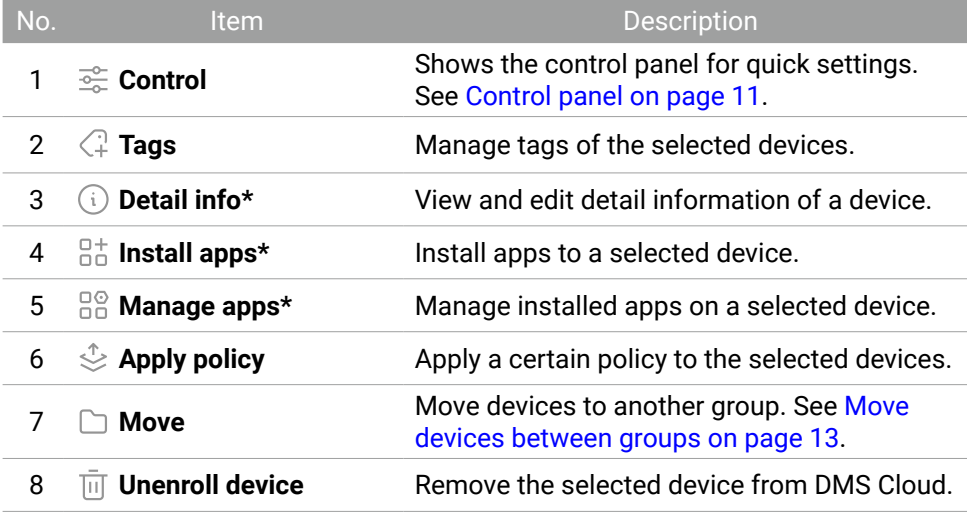

\* The option only appears when a single device is selected.

#### Control panel

- 1. Go to **Devices** > **Devices**.
- 2. Select the devices you want to edit. The action bar appears.
- 3. Select  $\frac{1}{2}$  **Control** to open the control panel.

<span id="page-15-0"></span>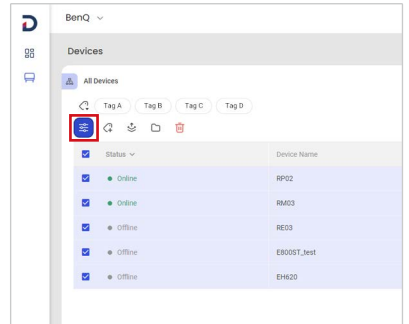

4. Select the control options to make the adjustments.

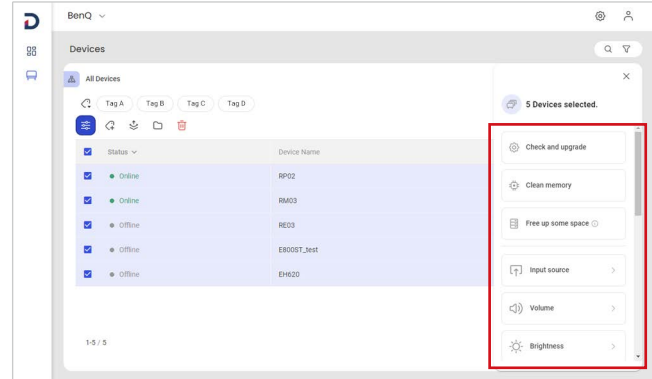

5. Select  $\times$  to close the control panel.

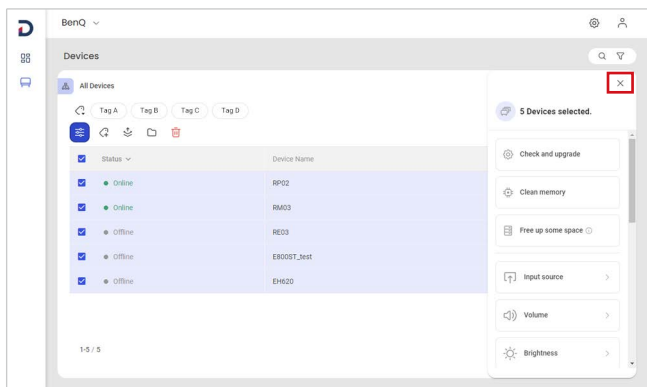

#### Delete a device

- 1. Go to **Devices** > **Devices**.
- 2. Select the device you want to delete.

<span id="page-16-0"></span>3. In the action bar, select  $\overline{III}$  Unenroll device.

#### Move devices between groups

- 1. Go to **Devices** > **Devices**.
- 2. Select the devices you want to move.
- 3. In the action bar, select **Move**.
- 4. Choose a new group for the devices.
- 5. Select **Apply**.

### Apply policy to a device

- 1. Go to **Devices** > **Devices**.
- 2. Select the devices you want to edit.
- 3. In the action bar, select  $\stackrel{\circ}{\leq}$  **Apply policy**.
- 4. Choose the policy to apply.
- 5. Select **Deploy**.

### Adjust detail information of a device

- 1. Go to **Devices** > **Devices**.
- 2. Select **Detail info** from a device you want to edit.

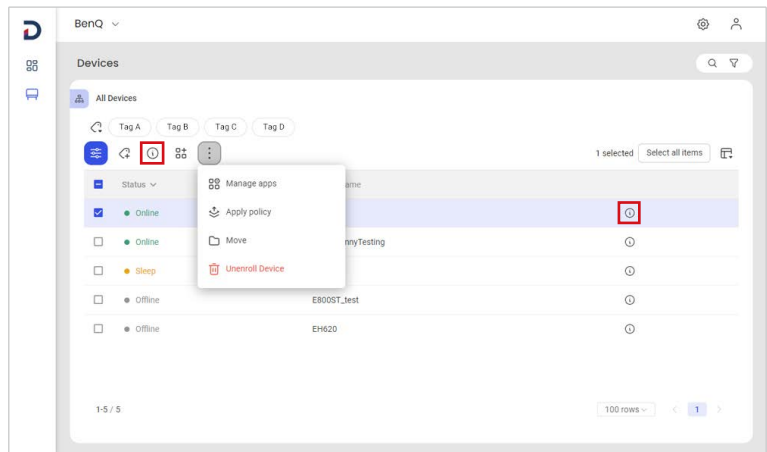

- 3. A page with full information of the device appears.
- 4. Select a tab to view and edit detail information of the device.

<span id="page-17-0"></span>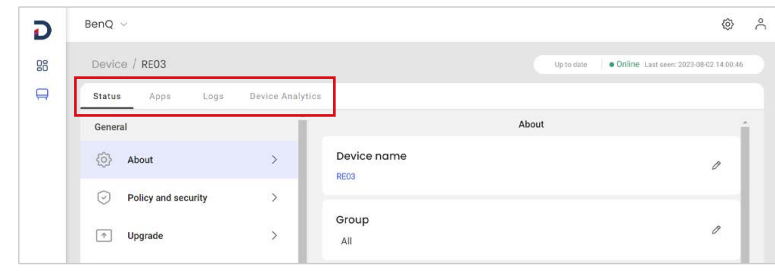

#### **Note**

You can also use  $\frac{1}{2}$  **Control** for quick device settings. See Control panel on page 11.

#### Rename a device & Add device description

- 1. Go to **Devices** > **Devices**.
- 2. Select **Detail info** from the device you want to rename.
- 3. Under the **Status** tab, find **Device name**.
- 4. Select  $\oslash$  **Edit** to rename or edit description.
- 5. Select **Update**.

#### Manage apps on a device

- 1. Go to **Devices** > **Devices**.
- 2. Find the device you want to edit.
- 3. Select **Detail info.** The device detail page appears.
- 4. Select the **Apps** tab.
- 5. You may install, update or delete an app here.
	- A. Install new apps to the device.
	- B. Update available apps to the latest version.
	- C. View and manage all apps installed on the device.

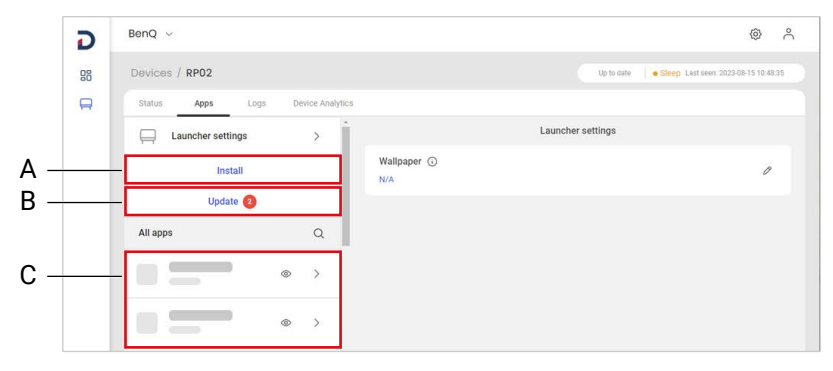

# <span id="page-18-0"></span>Policy management

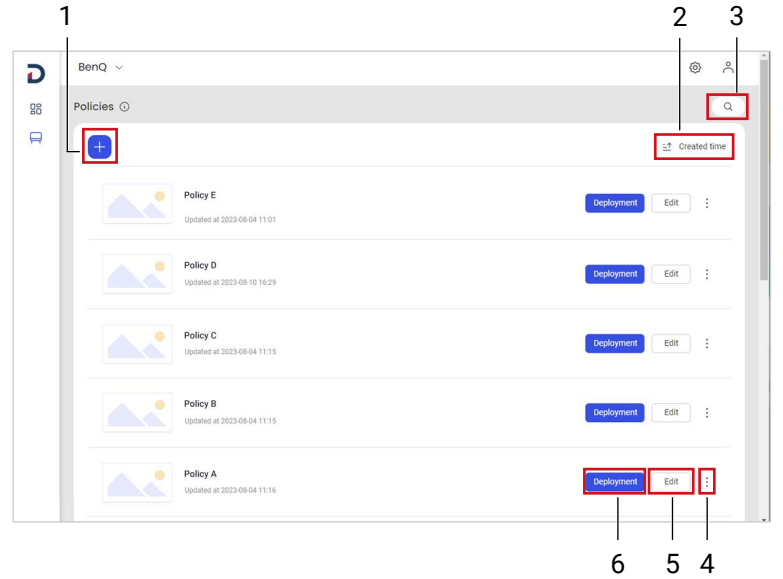

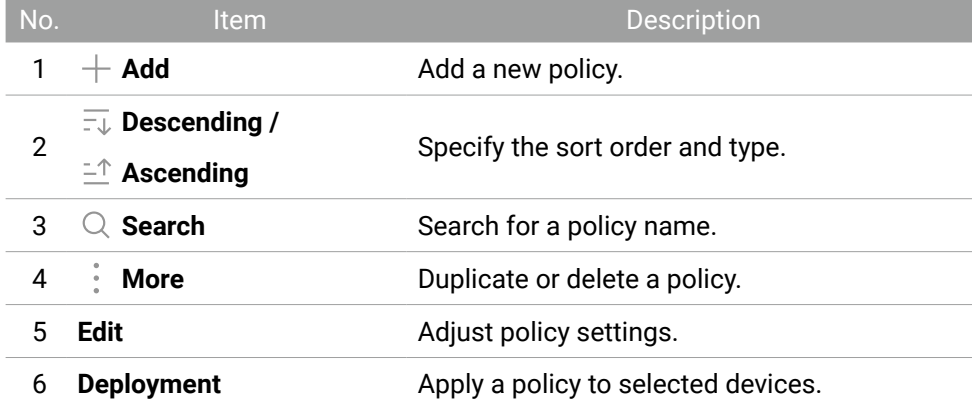

### <span id="page-19-0"></span>Add a new policy

- 1. Go to **Devices** > **Policies**.
- 2. Select  $+$  **Add**.

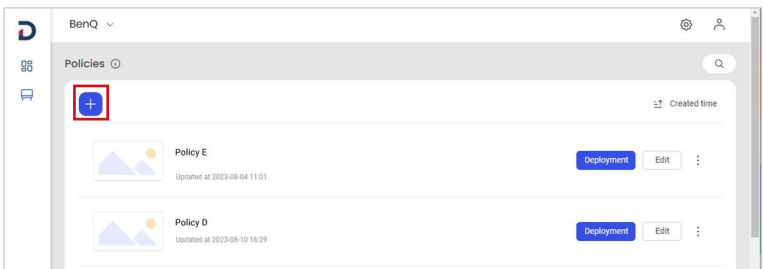

3. Specify a name for the policy and select **Add**.

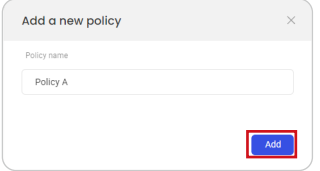

4. Adjust the settings. Select **Save and deploy** to continue.

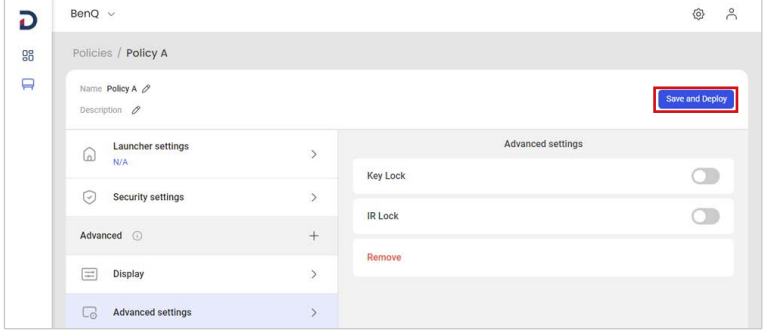

- 5. A window pops up. Check the boxes for all the devices you want to apply the policy to.
- 6. Choose **Select** to proceed.
- 7. Select **Confirm** to apply.

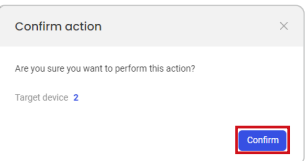

## <span id="page-20-0"></span>Application management

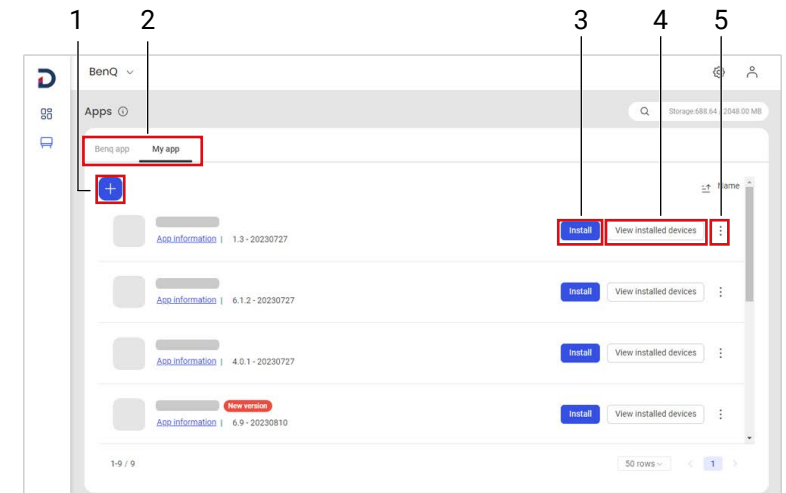

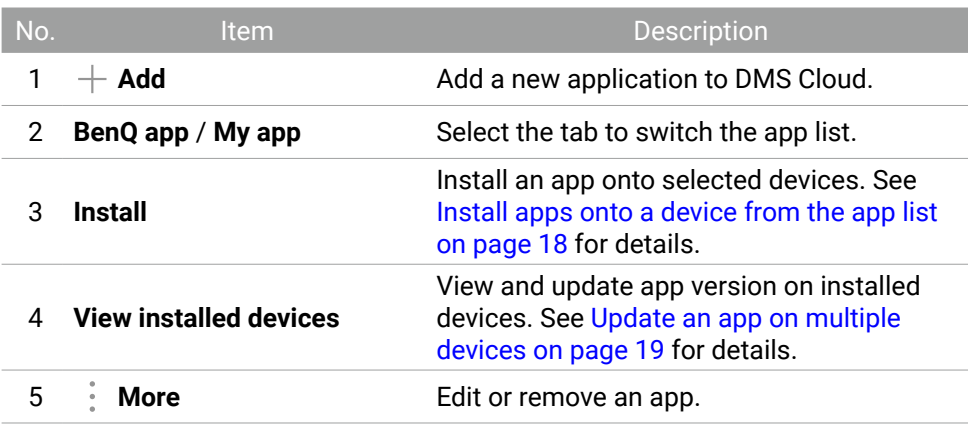

### Add an app to DMS Cloud database

This feature is only available for apps in the category of **My app**.

- 1. Go to  $\Box$  **Devices** > Apps > My app.
- 2. Select  $+$  **Add.**
- 3. Select the app file located in your local storage.
- 4. Enter a description for the app in the pop-up window.

**Note:** Entering an app description is not a required step. To add/edit an app description at a later time, see Edit app descriptions on page 18.

5. Select **Upload**.

## <span id="page-21-0"></span>Delete apps from DMS Cloud database

This feature is only available for apps in the category of **My app**.

- 1. Go to  $\Box$  **Devices** > Apps > My app.
- 2. Select **More** > **Remove**.
- 3. Check **Uninstall from all devices as well** if you want to delete the respective app installed in all devices from the DMS Cloud database.
- 4. Select **Confirm.**

### Edit app descriptions

This feature is only available for apps in the category of **My app**.

- 1. Go to  $\Box$  **Devices** > Apps > My app.
- 2. Select **More** > **Edit**.
- 3. In the edit window, enter the description and click **Save**.

## Install app onto devices from the app list

#### **Note**

To view the apps installed on one certain device, see Manage apps on a device on page 14.

- 1. Go to  $\Box$  **Devices** > Apps.
- 2. Find the app you want to add onto a device. Select **Install**.

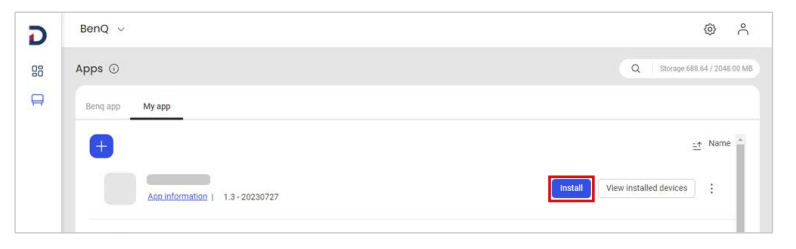

- 3. A window pops up. Check the boxes for all the devices you want to install the app to.
- 4. Choose **Select** to proceed.
- 5. Select **Confirm** to start installing.

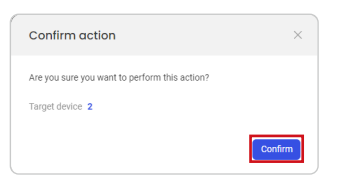

### <span id="page-22-0"></span>Update an app on multiple devices

- 1. Go to  $\Box$  **Devices** > Apps.
- 2. Find the app you want to add onto a device. Select **View installed devices**.

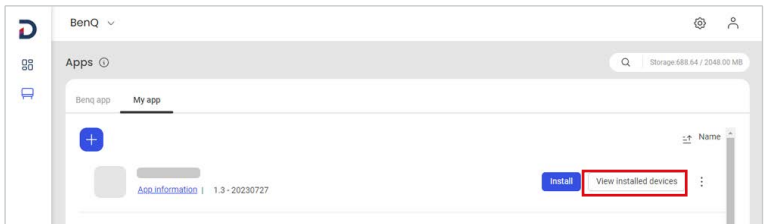

3. Check the boxes for all the devices you want to update.

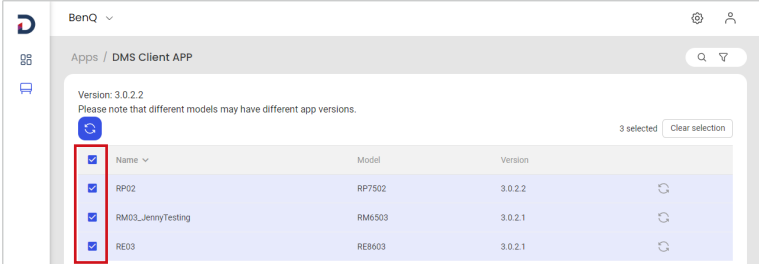

4. Select **Update**.

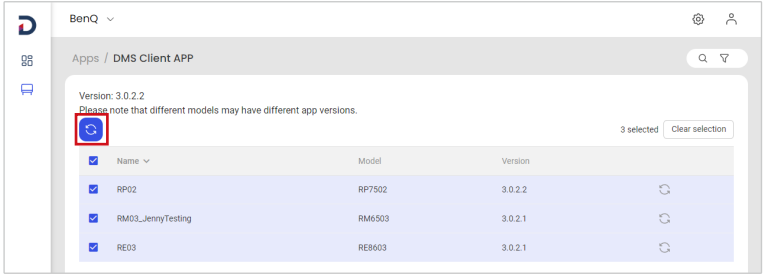

## <span id="page-23-0"></span>Firmware management

Use either way to update your device firmware:

- Update the firmware of certain devices
- Update all firmware of the same model

## Update the firmware of certain devices

- 1. Go to **Devices** > **Devices**.
- 2. Select the devices you want to update.
- 3. Select  $\frac{1}{2}$  **Control** to open the control panel.

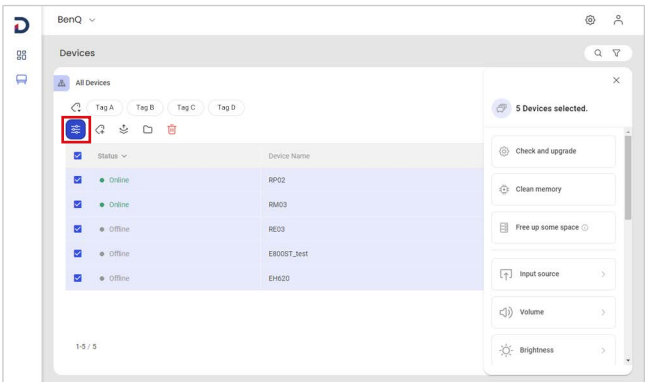

4. Select **Check and upgrade**.

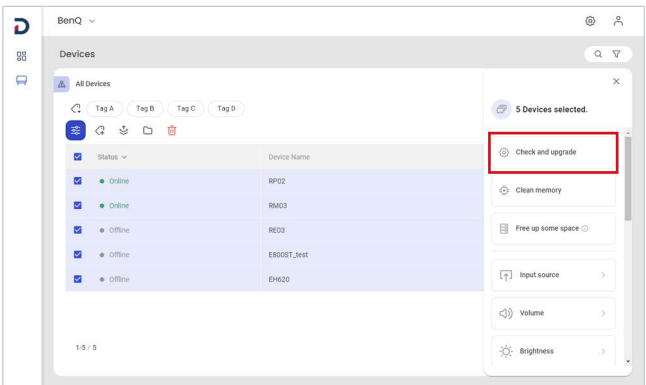

- 5. Read the DMS update notice. Select **Confirm & Go**.
- 6. The system will show you the number of devices you can upgrade. Select **Upgrade** to continue.

<span id="page-24-0"></span>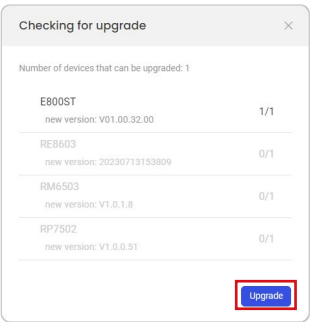

7. You can check the update status at **Dashboard > Event log**.

## Update all firmware of the same model

- 1. Go to **Devices > Firmware**.
- 2. For the model name you want to update, select **Update now** or **Schedule**.

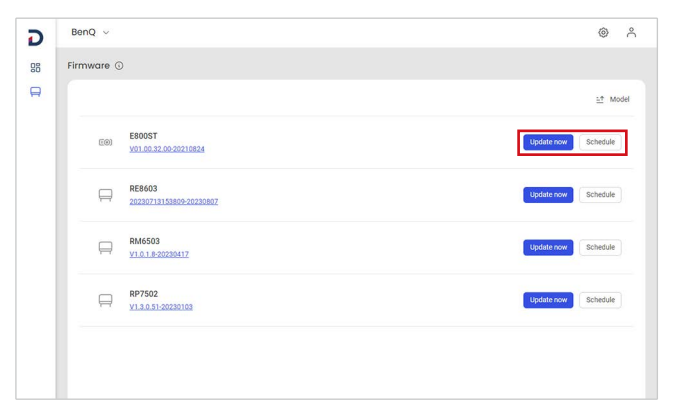

- 3. A window pops up. You'll see the total amount of devices included in the update.
	- For **Update now**, select **Update** to continue.
	- For **Schedule**, set a date and time to update. Select **Schedule** to continue.
- 4. You can check the update status at **Dashboard > Event log**.

## <span id="page-25-0"></span>Automation

Go to **Devices** > **Automation**. Set your customized automation rule and apply it to multiple devices.

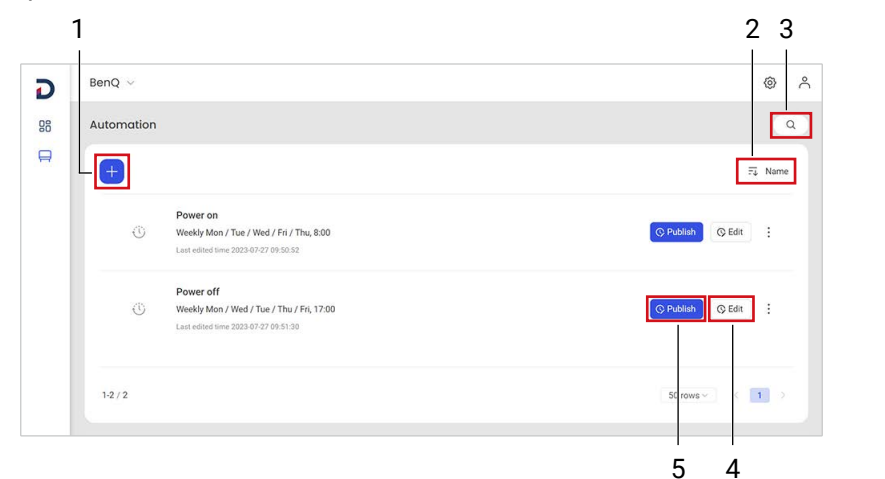

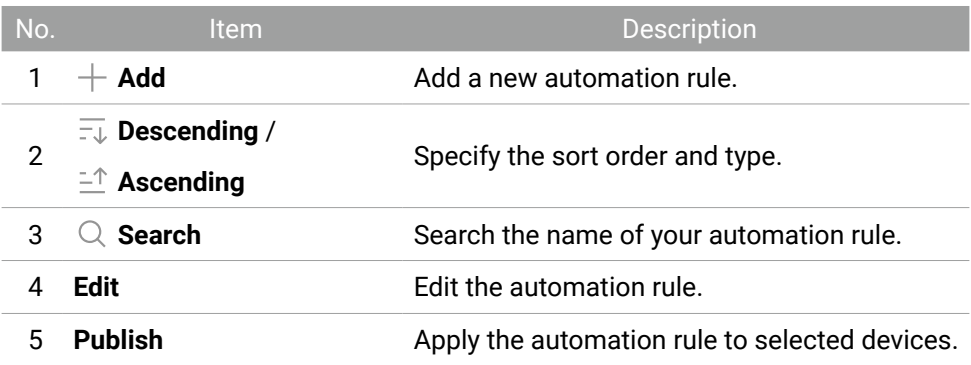

### Create an automation rule

To create an automation rule, you need to set a trigger to kick off the rule and an action to perform tasks on your devices.

For example, you can schedule to automatically power-on/off your devices:

- 1. Go to  $\Box$  **Devices** > **Automation**. Select  $+$  **Add** to create a rule.
- 2. Specify a name and select **Next**.
- 3. Set a trigger for the automation. A. Choose **By time**.
	- B. Select  $+$  **Add** to specify a time to power on/off.

C. Select **Next**.

- 4. Add actions.
	- A. Select  $+$  **Add**.
	- B. Choose to **Power on**, **Power off**, or **Switch input source.**
	- C. Select **Done** to finish settings.
- 5. Find the schedule you created. Select **Publish**.
- 6. Select which devices you want to add the schedule to. Select **Publish**.

# <span id="page-27-0"></span>Troubleshooting

If you encounter problems while using DMS Cloud, refer to the following troubleshooting tips to try to solve the problems by yourself. If the problem persists, please contact BenQ Customer Support for help.

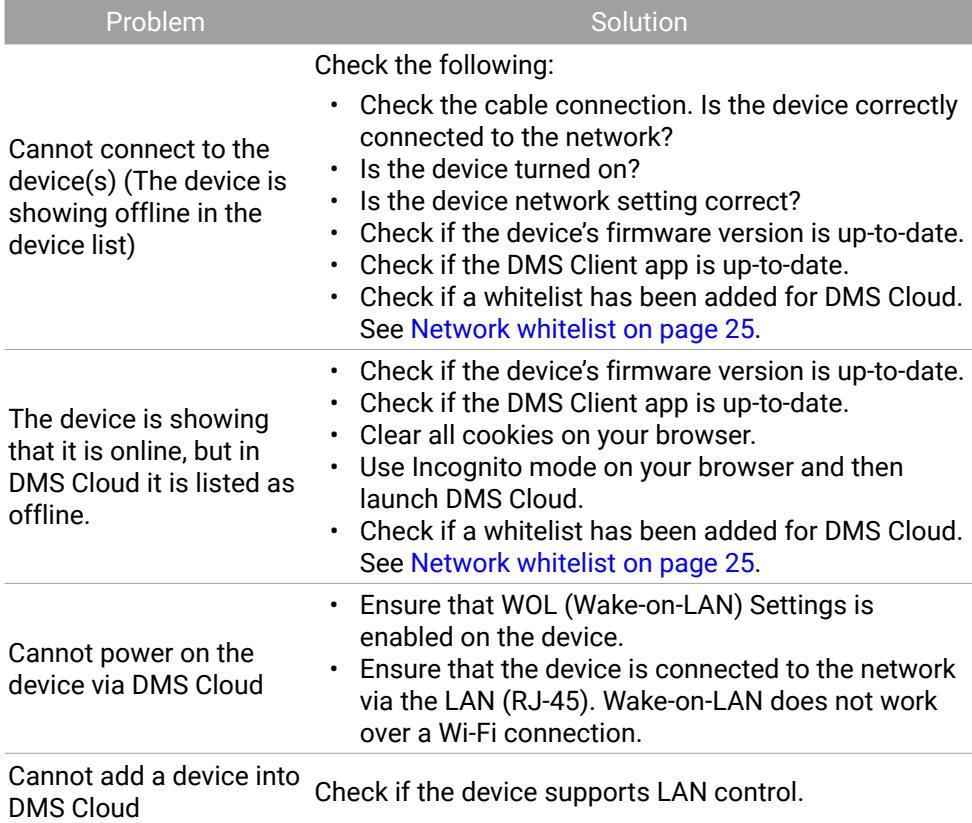

## <span id="page-28-0"></span>Network whitelist

#### If your network is in a private environment, please add a whitelist for DMS Cloud using the following URLs.

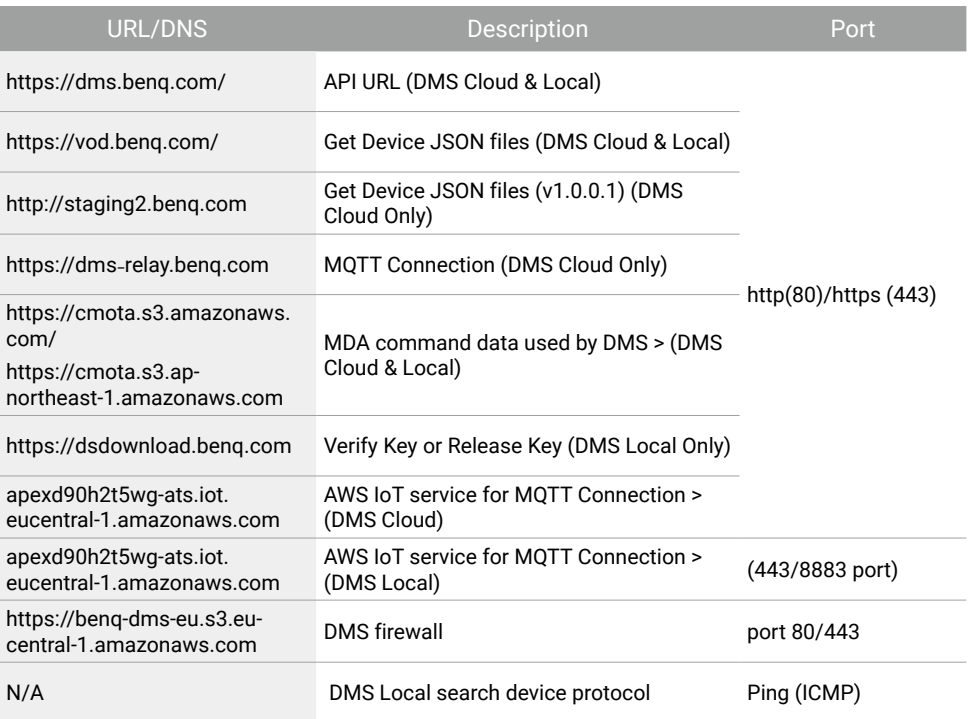